ホームページご契約者向けウェブメールご利用方法

# 目次

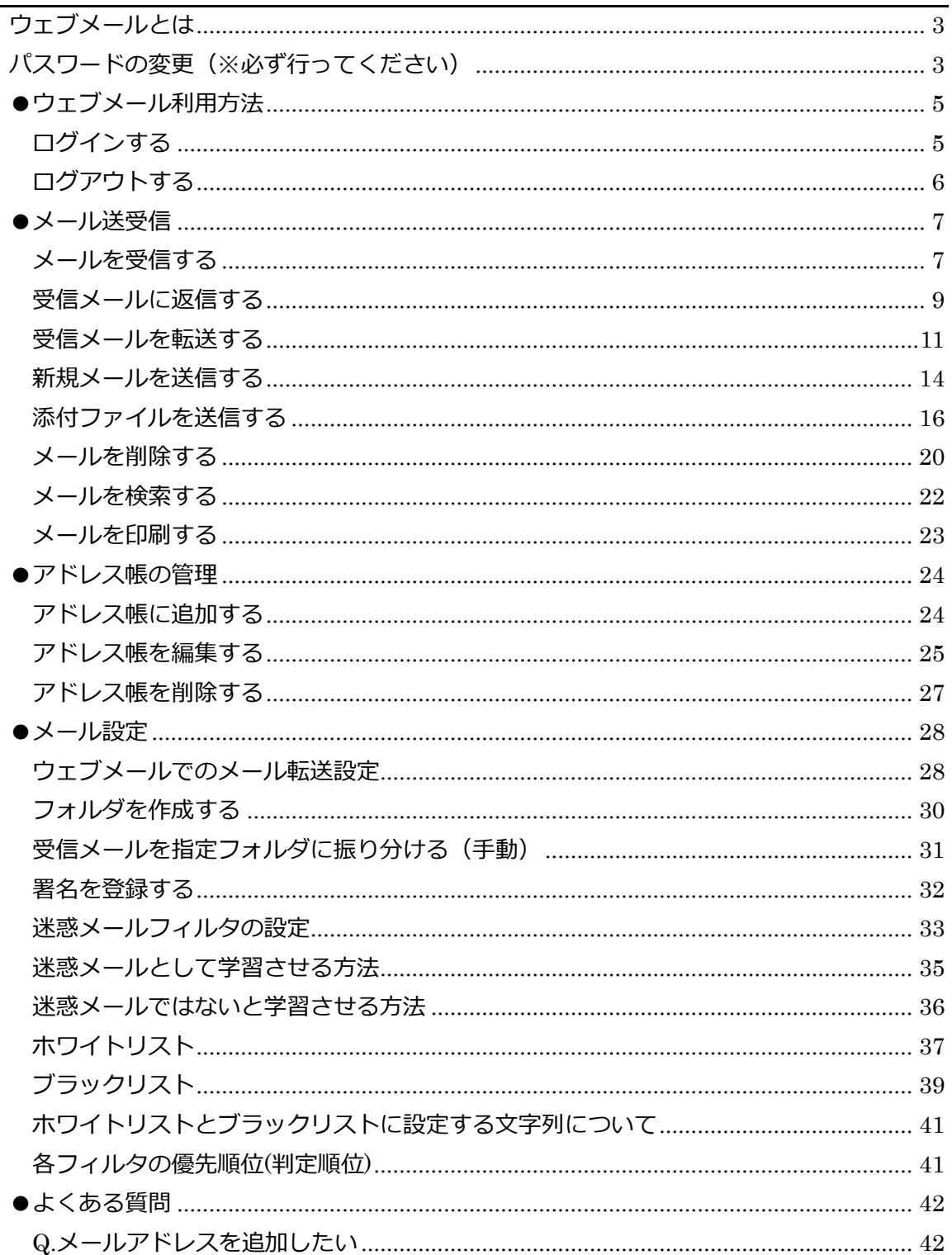

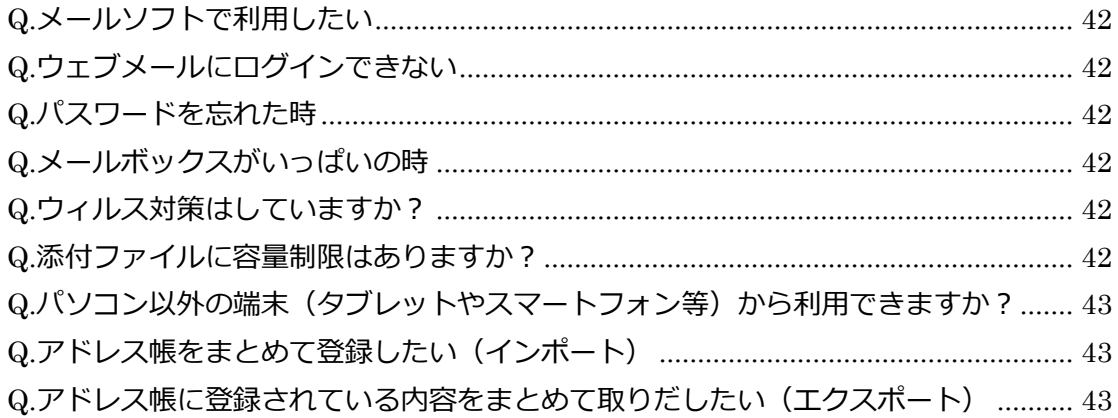

## <span id="page-2-0"></span>ウェブメールとは

インターネットブラウザ上から E メールの送受信ができるサービスです。 インターネットに接続できる環境があれば、他のパソコンからも利用が可能です。

## <span id="page-2-1"></span>■パスワードの変更 (※必ず行ってください)

初めてご利用いただく前に、パスワードの設定が必要です。 メールアカウントを複数設定されている場合は、それぞれのアカウント毎にパスワードの 設定が必要になります。

1. ウェブメール サーバコントロールパネルにアクセスします。

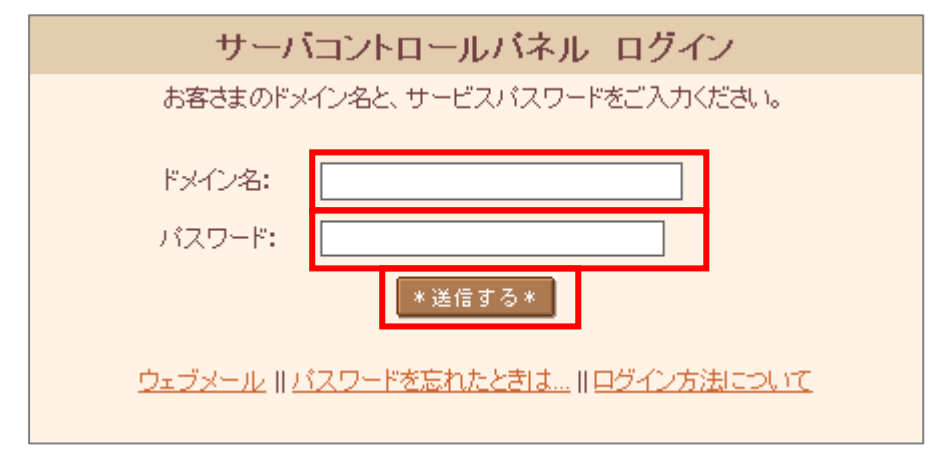

- 2. ログイン画面に下記の「ドメイン名」「パスワード」を入力し、ログインします。 ドメイン名:メールアドレス パスワード:(アイチケットからご連絡したメールの初期パスワード)
- 3. 「個人設定」 -『メールパスワード変更』をクリックします。

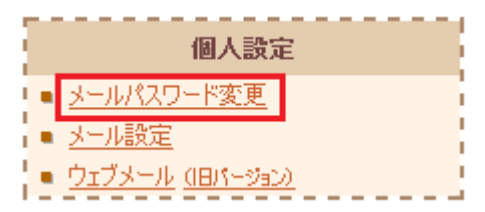

4. 「現在のパスワード」の欄に、アイチケットからご連絡したメールの初期パスワード を入力します。

「新しいパスワード」・「新しいパスワード(確認)」の欄に新たなパスワードを入力し、 『変更』を押して完了です。

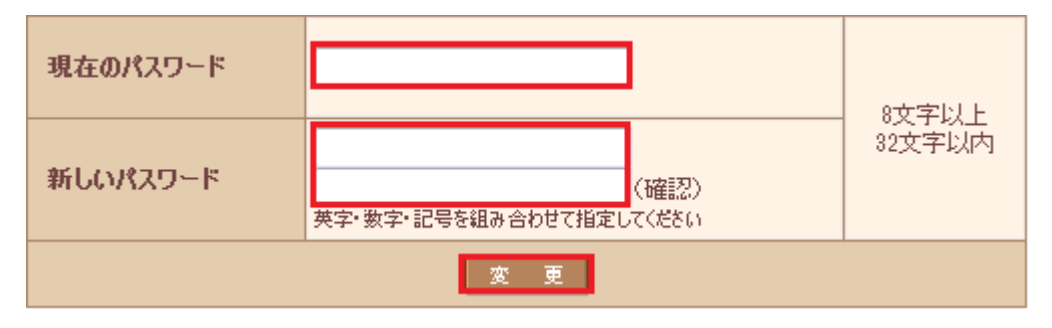

※パスワードは、「8 文字以上 32 文字以内」、「英文字(大文字・小文字)、数字、記号 の内、2 種類以上の複合」で指定ください。

※メールパスワード変更後、「パスワードの変更が完了しました」などの画面が表示された り、メールでの連絡が届いたりすることはありません。メールパスワード変更後は、変更 したパスワードで送受信が可能かどうか必ず確認してください。

※新しいパスワードはメモを取るなどして管理してください。

### <span id="page-4-0"></span>●ウェブメール利用方法

<span id="page-4-1"></span>ログインする

※通常の操作は、こちらのログインから始まります。

#### 【事前準備】

ウェブメールのアドレスをお知らせしますので、ブックマーク(お気に入り)に登録して ください。

- 1. ブラウザを起動し、ブックマークから「ウェブメールログイン画面」を表示します。
- 2. ウェブメールにログインします。 「メールアドレス」には、ご利用中のメールアドレスを入力し、「パスワード」には、 ご自身で設定されたパスワードを入力してください。

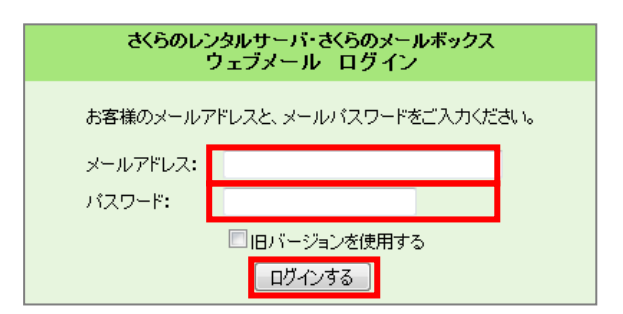

3. ウェブメールの画面が表示されます。

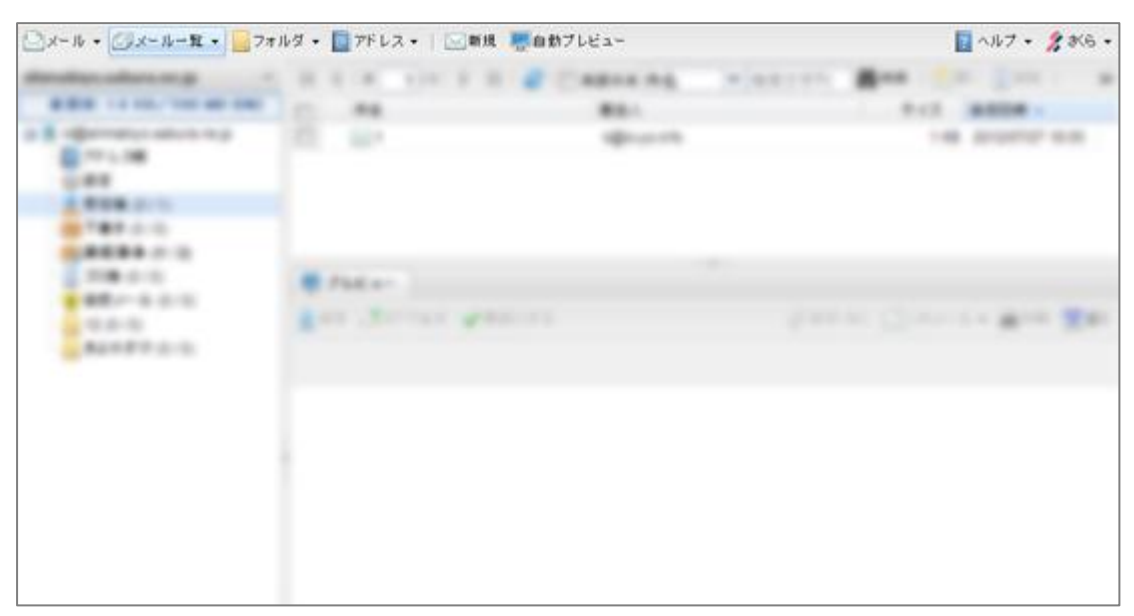

<span id="page-5-0"></span>ログアウトする

ウェブメールの使用が終わりましたら、セキュリティの観点から、ログアウトすることを おすすめします。

1. 上部メニューの右にある『さくら』のメニューから『ログアウト』をクリックします。

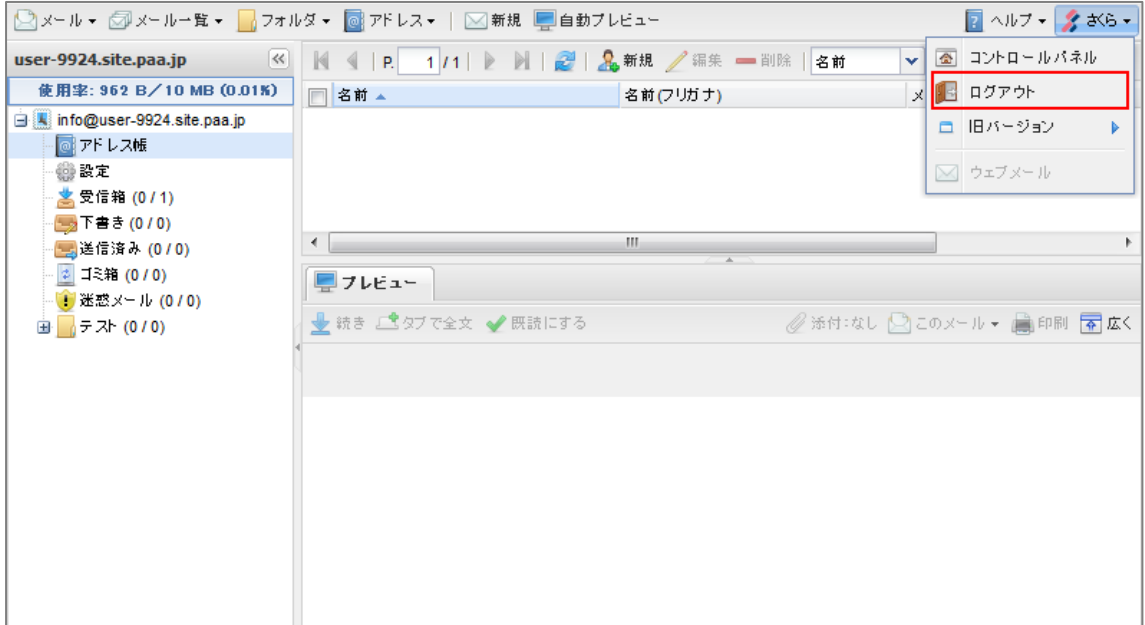

2. ログイン画面が表示されれば、ログアウトが完了です。

## <span id="page-6-0"></span>●メール送受信

#### <span id="page-6-1"></span>メールを受信する

1. 『受信箱』をクリックします。

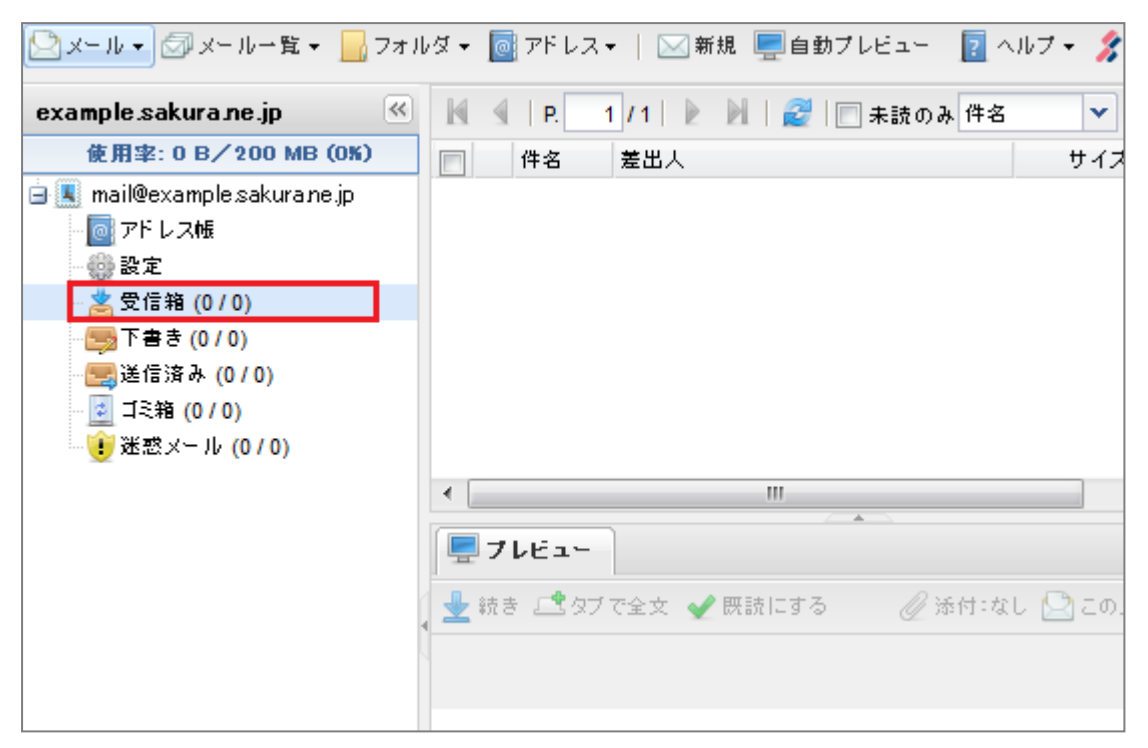

2. 受信メールの一覧が表示されます。 新しいメールを受信する場合は、『更新 』アイコンをクリックします。

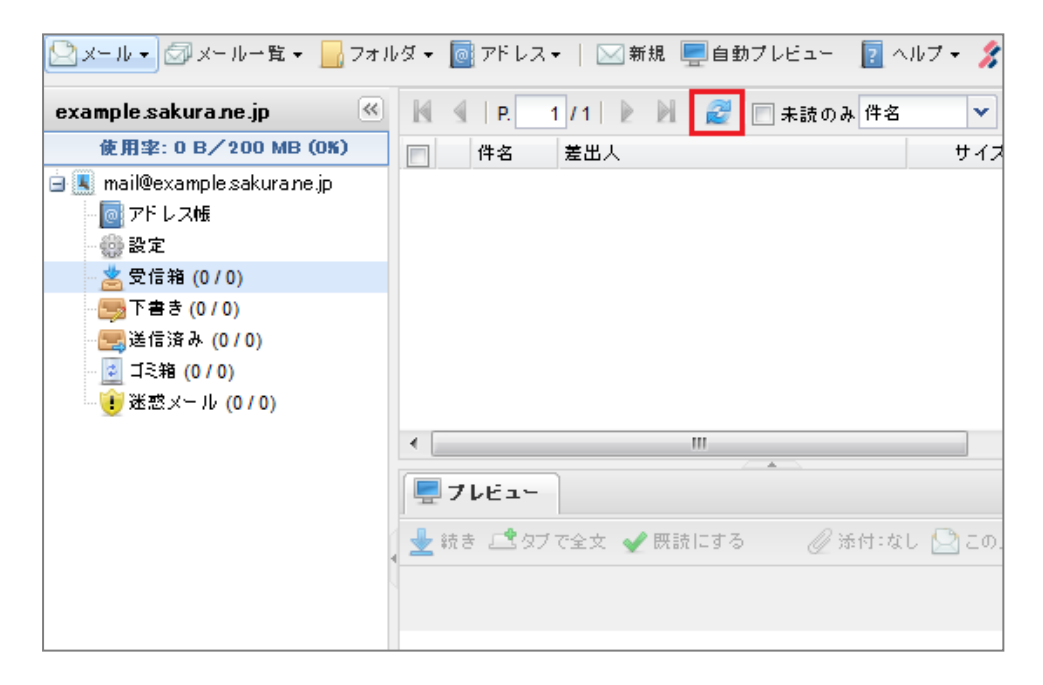

#### 3. メールが受信されます。

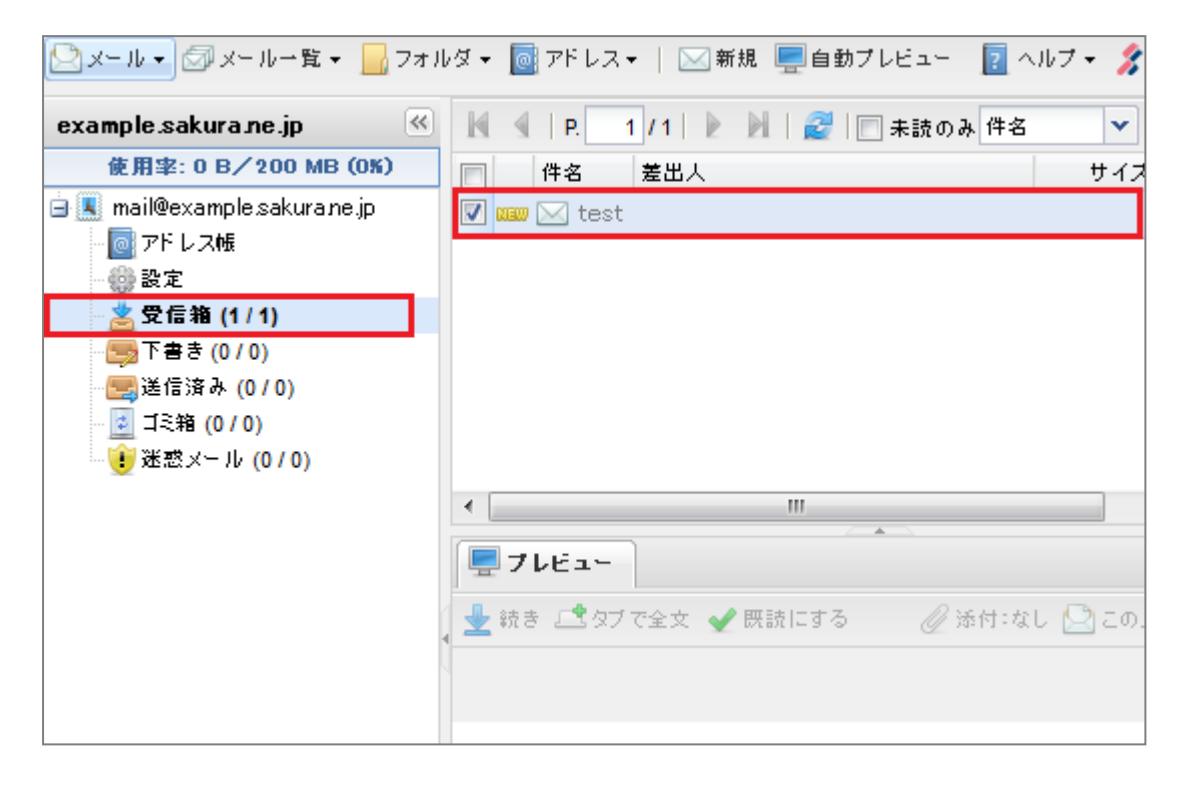

<span id="page-8-0"></span>受信メールに返信する

1. 『受信箱』をクリックし、表示された一覧の中から返信したいメールをクリックしま す。

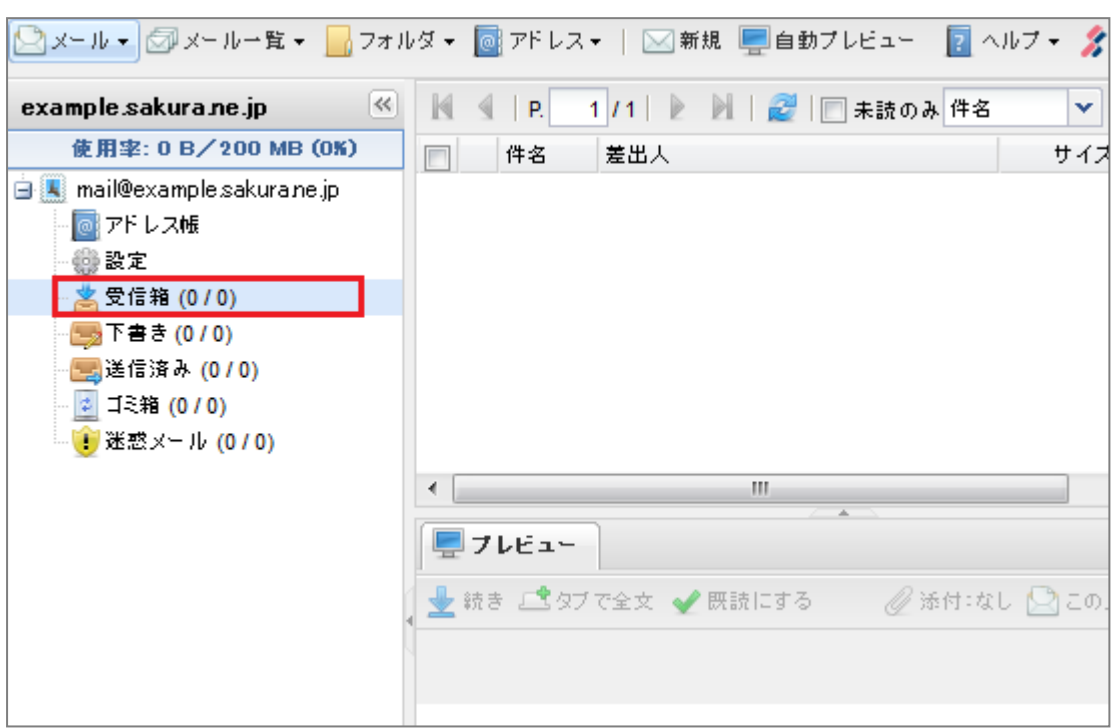

2. 上部メニューの『メール一覧』をクリックし、『開く』を選択します。 (または、メールを右クリックし、表示されるメニューから『開く』を選択すること でも、同様の操作が行えます)

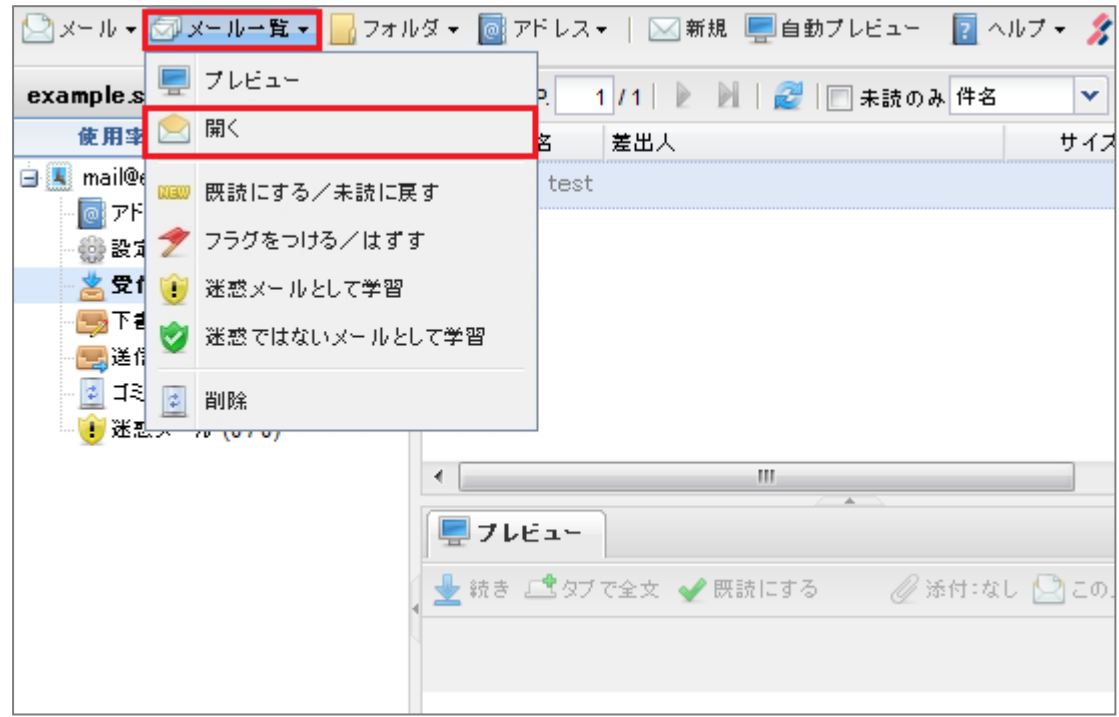

3. 表示されたメールの『このメール』ボタンを押し、『差出人に返信』もしくは『全員に 返信』を選択します。

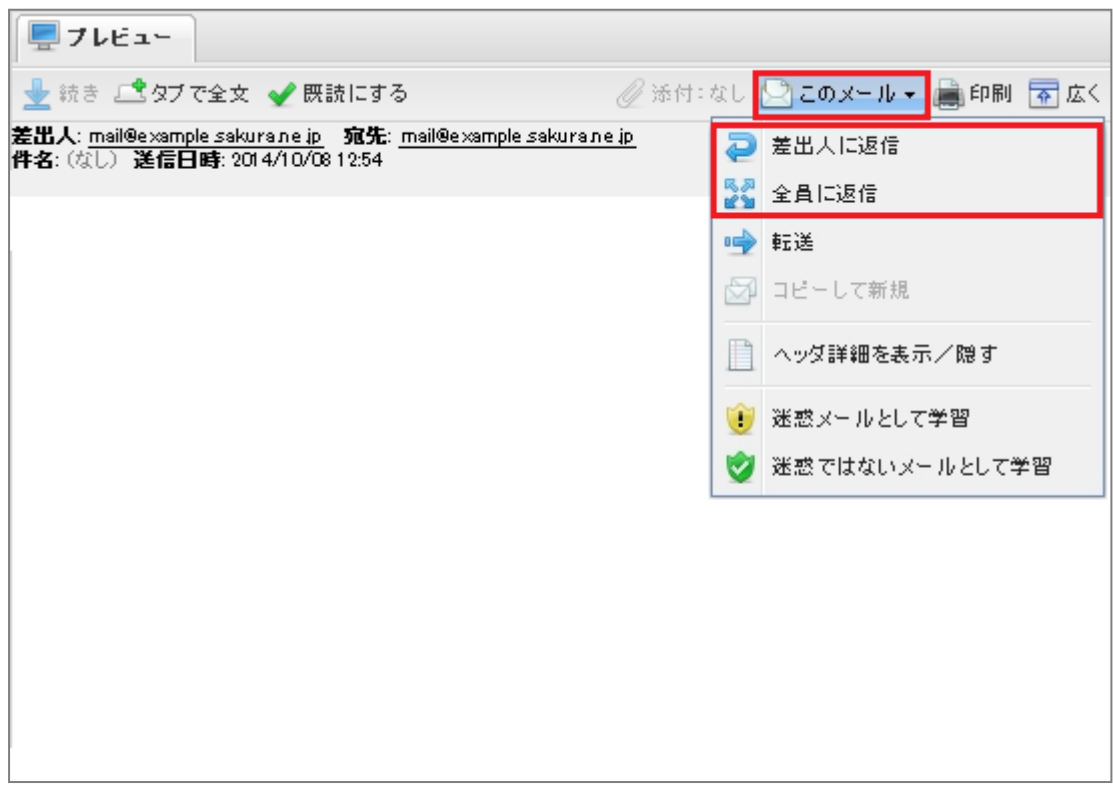

4. 件名およびメール本文を入力し、『送信』ボタンを押して、送信完了です。

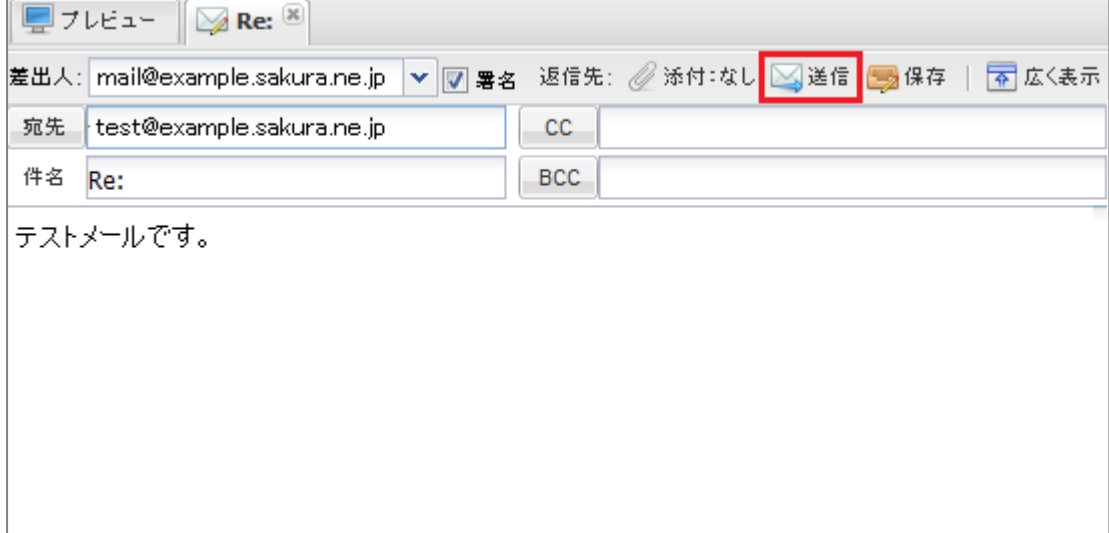

<span id="page-10-0"></span>受信メールを転送する

1. 『受信箱』をクリックし、表示された一覧の中から転送したいメールをクリックしま す。

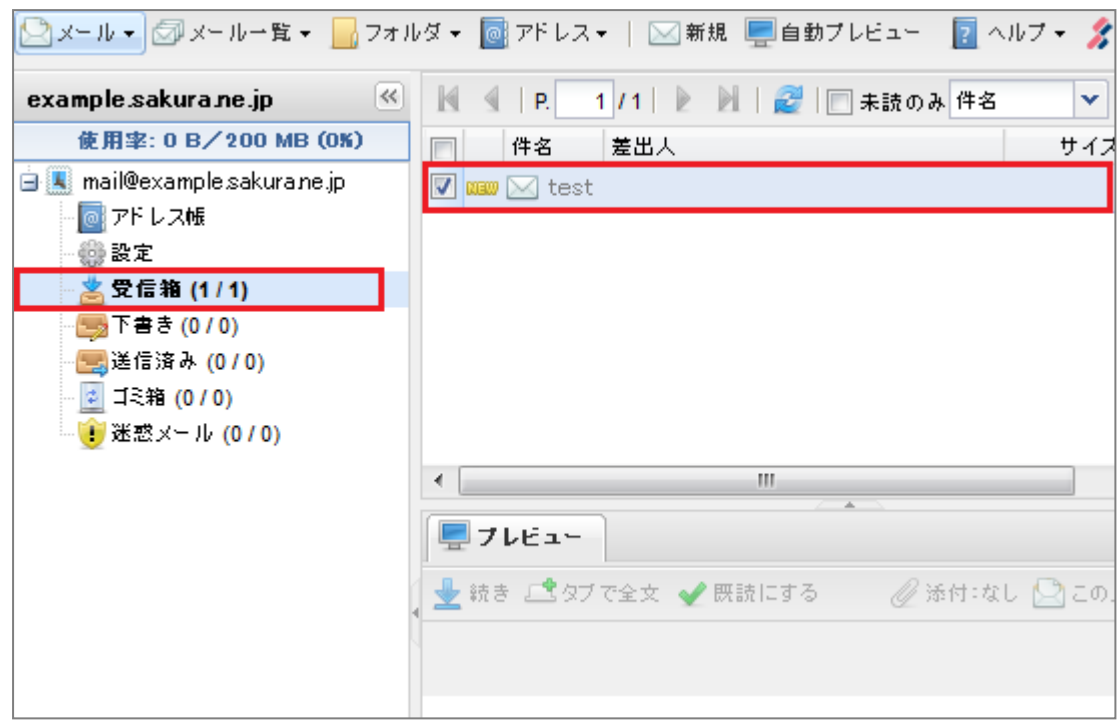

2. 上部メニューの『メール一覧』をクリックし、『開く』を選択します。 (メールを右クリックし、表示されるメニューから『開く』を選択することでも、同 様の操作が行えます)

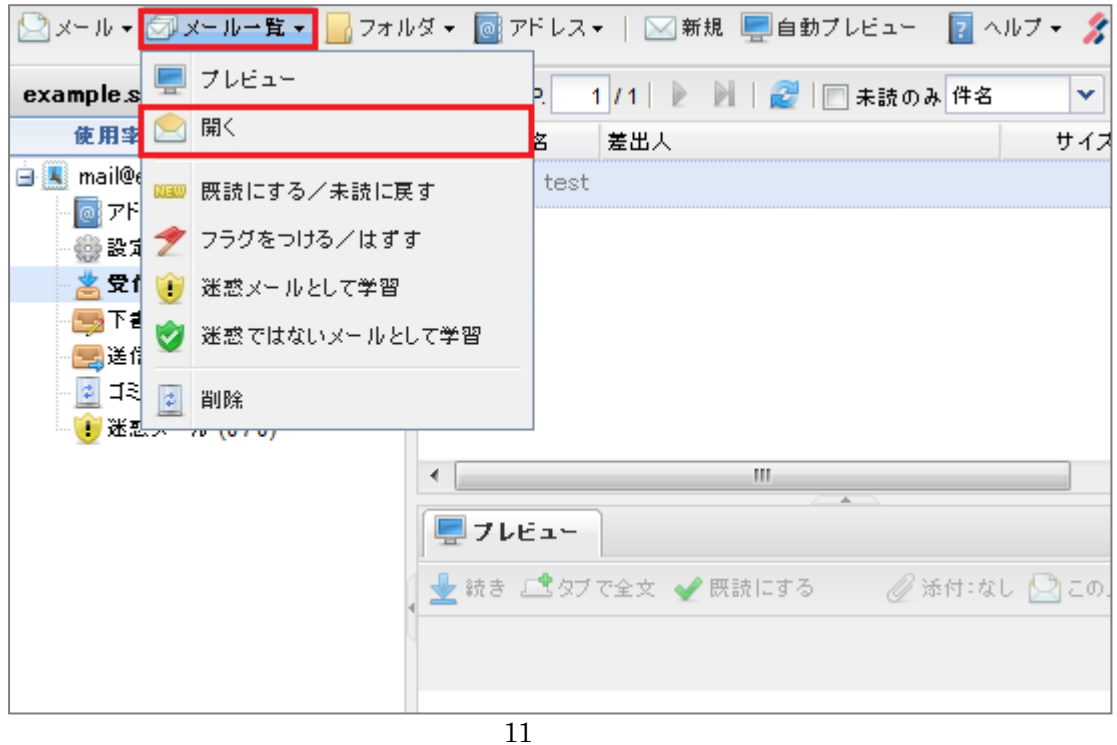

3. 表示されたメールの『このメール』ボタンを押し、『転送』を選択します。

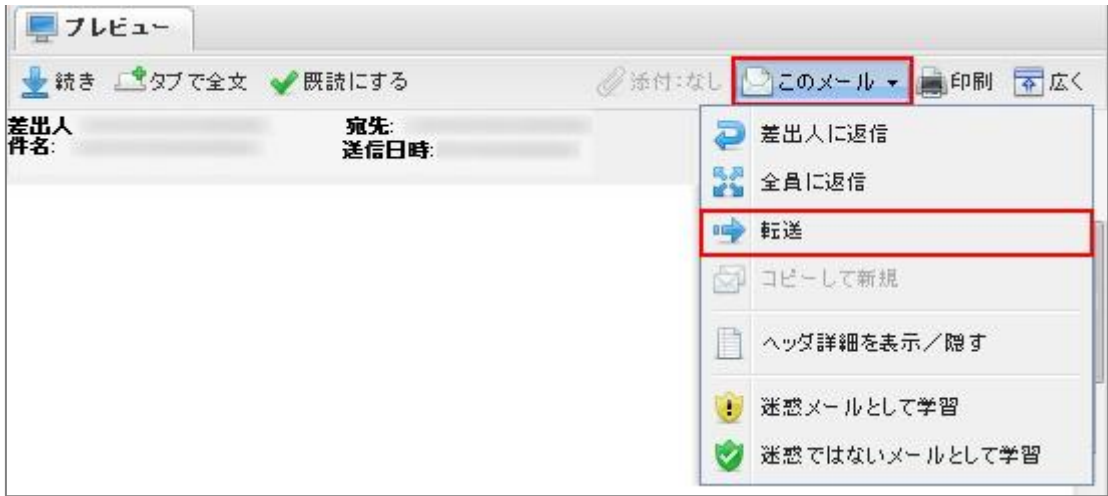

4. 送信先のアドレスを直接入力するか、『宛先』をクリックし、表示されるメニューの中 から以下を選択して、宛先を指定します。

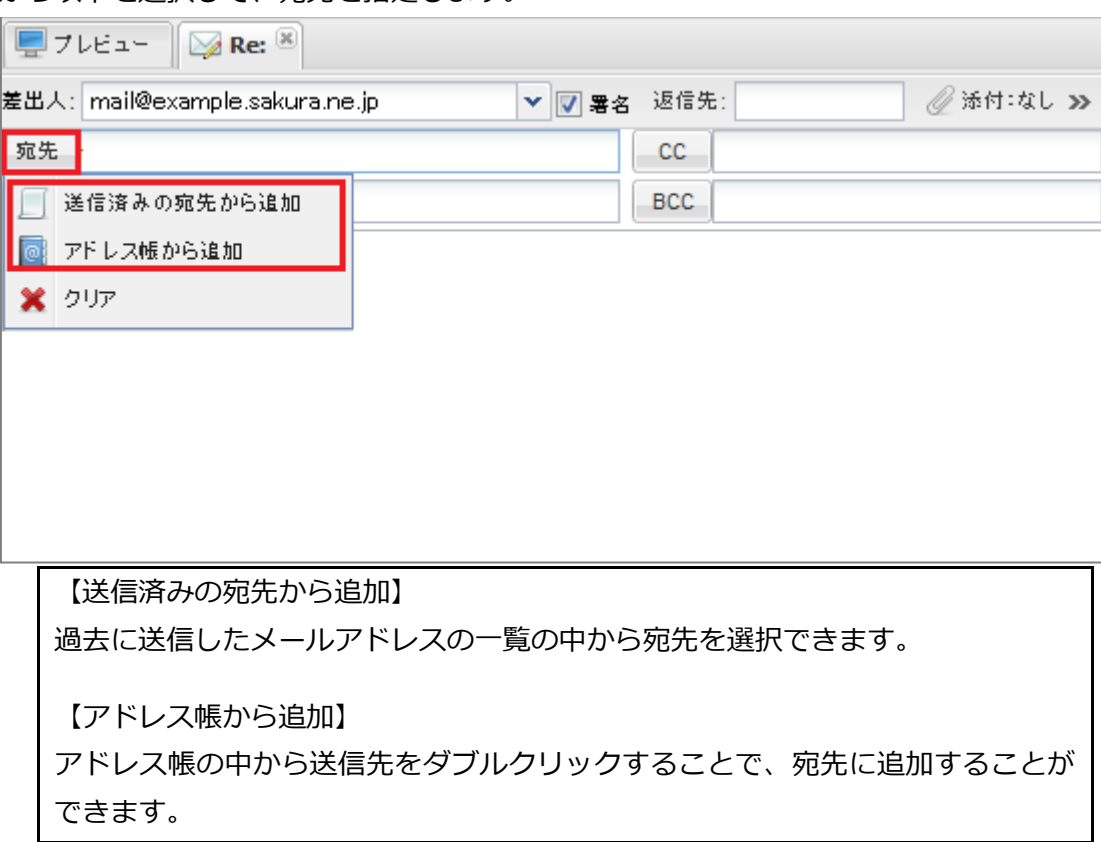

5. 『送信』ボタンを押します。

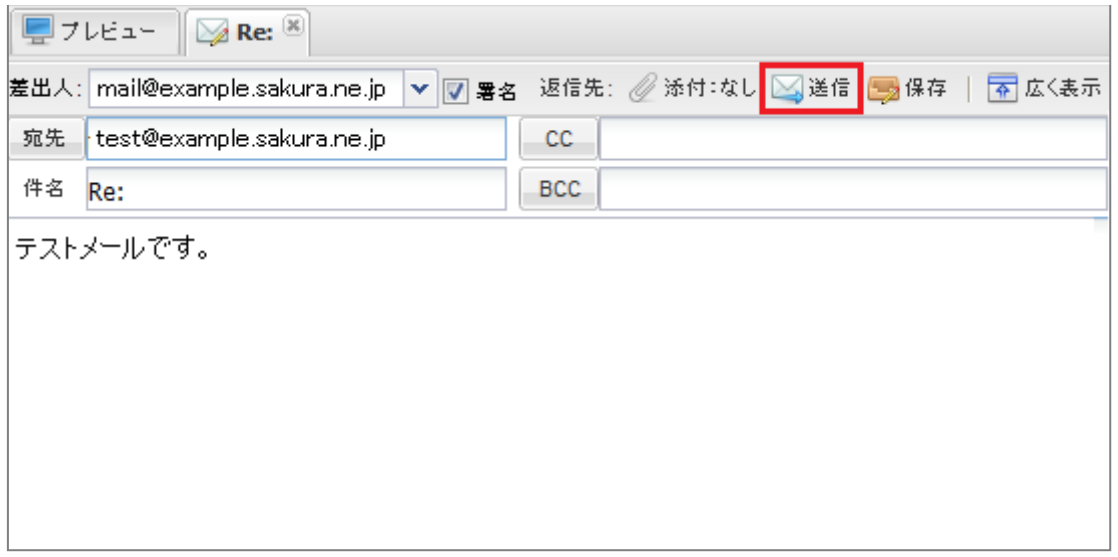

<span id="page-13-0"></span>新規メールを送信する

1. 上部メニューの『新規』をクリックし、新しいメールを作成します。

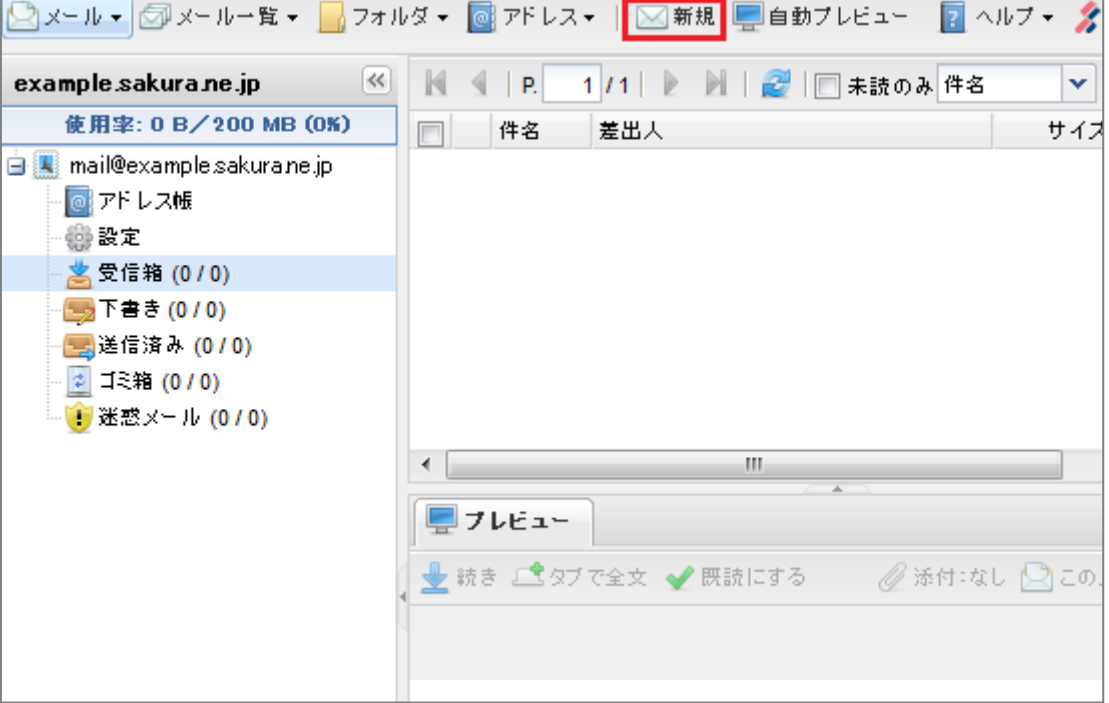

2. 送信先のアドレスを直接入力するか、『宛先』をクリックし、表示されるメニューの中 から以下を選択して、宛先を指定します。

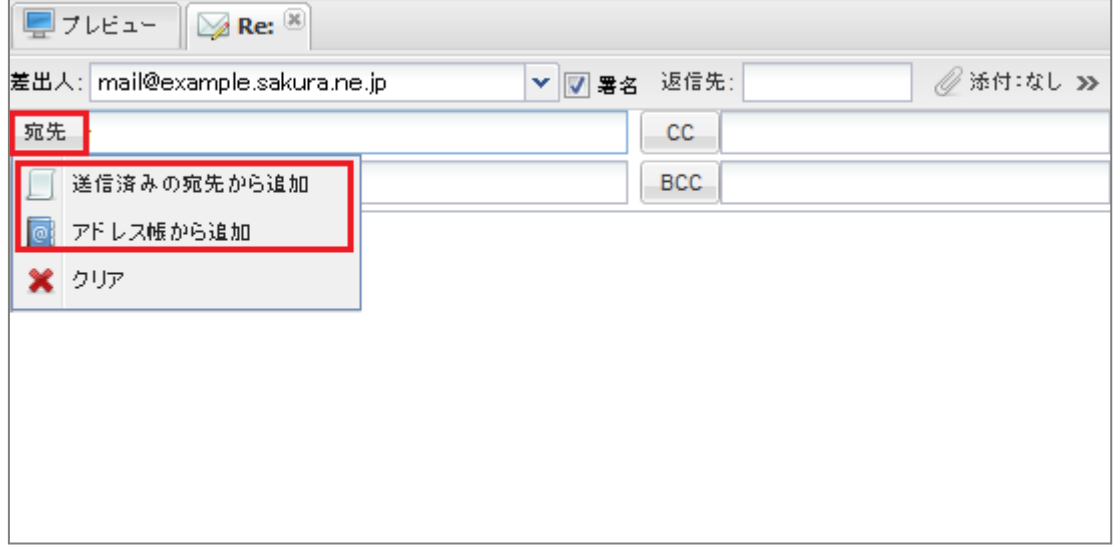

3. 件名およびメール本文を入力し、『送信』ボタンを押します。

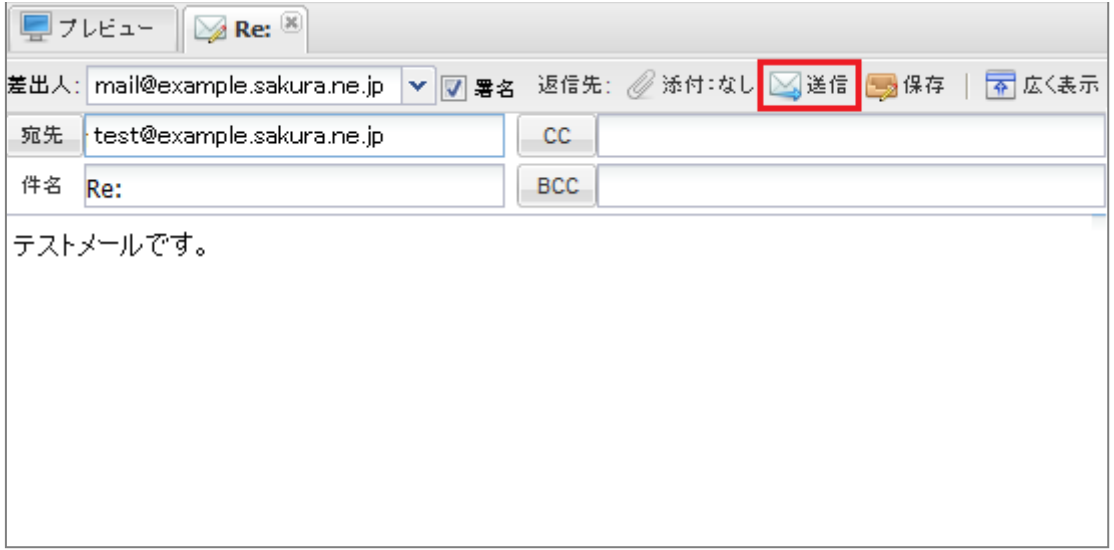

<span id="page-15-0"></span>添付ファイルを送信する

メール送信時に、お持ちのファイルを添付することができます。

1. 上部メニューの『新規』をクリックし、新しいメールを作成します。

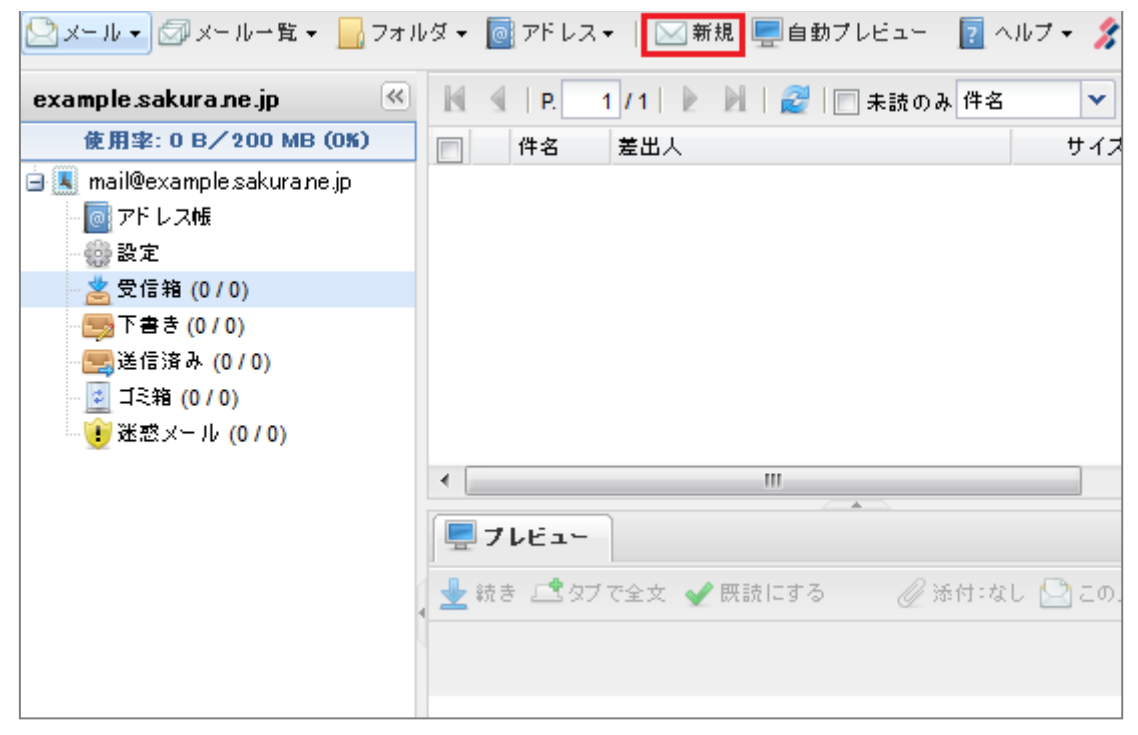

2. 送信先のアドレスを直接入力するか、『宛先』をクリックし、 表示されるメニューの中 から以下を選択して、宛先を指定します。

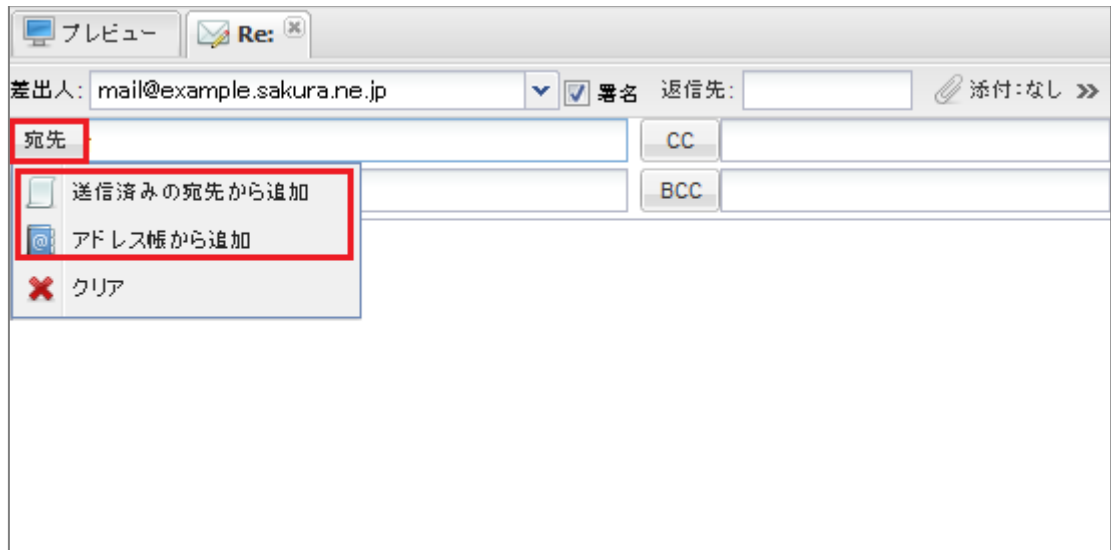

3. 件名およびメール本文を入力し、『添付:なし』ボタンを押します。

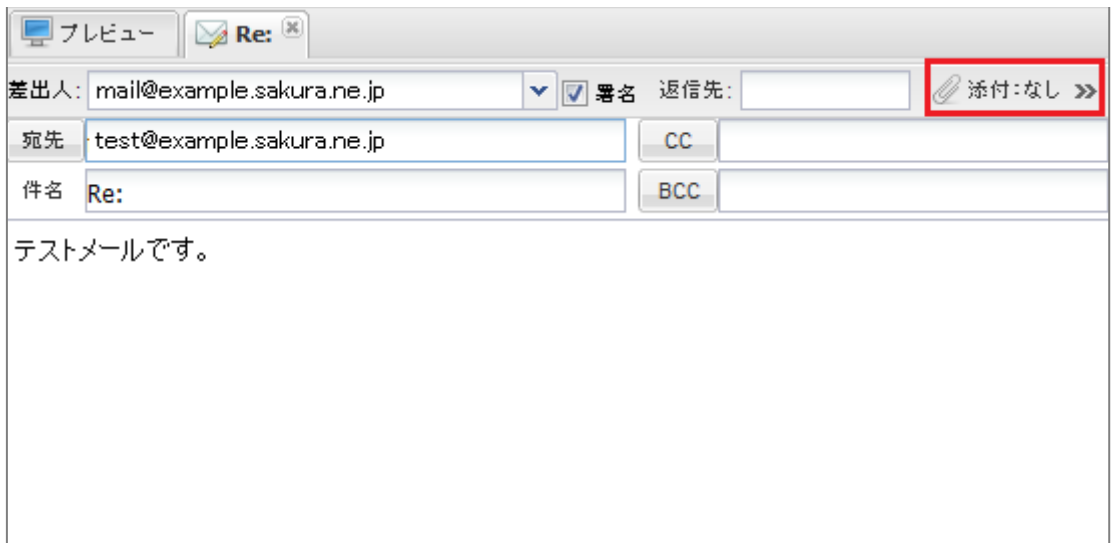

4. アップロード画面が表示されます。『ファイルを追加』ボタンを押します。

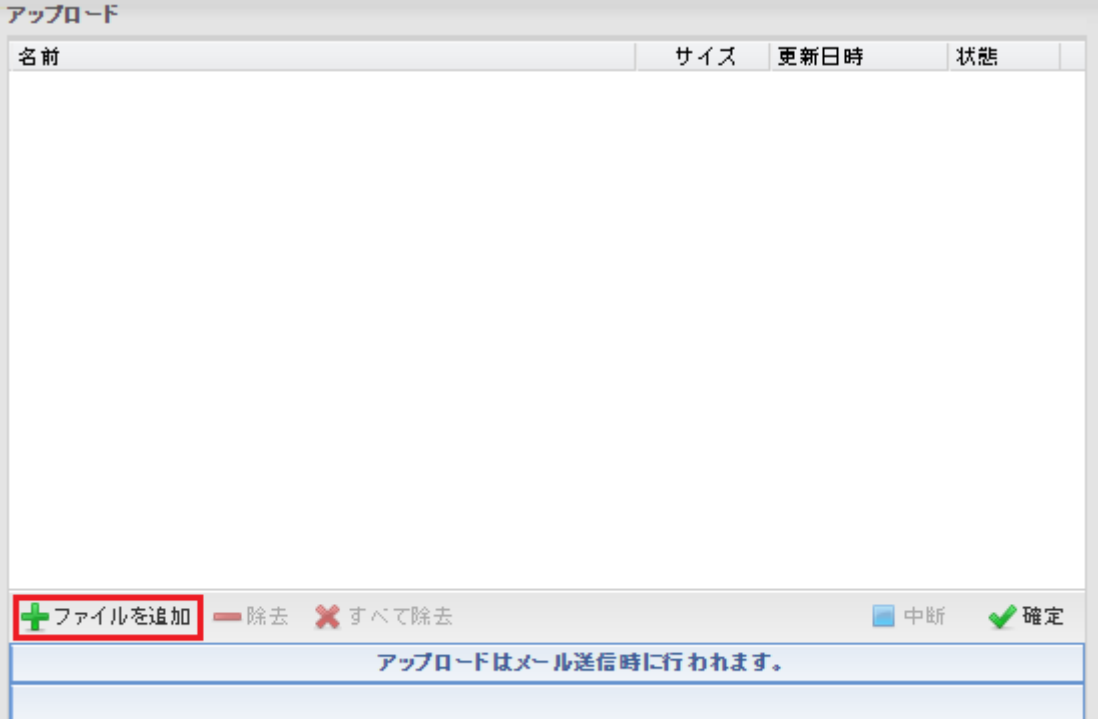

5. ファイルの選択画面が表示されます。アップロードしたいファイルを選択し、『開く』 ボタンを押します。

(Ctrl キーを押しながらファイル名をクリックすると、複数のファイルを選択すること ができます)

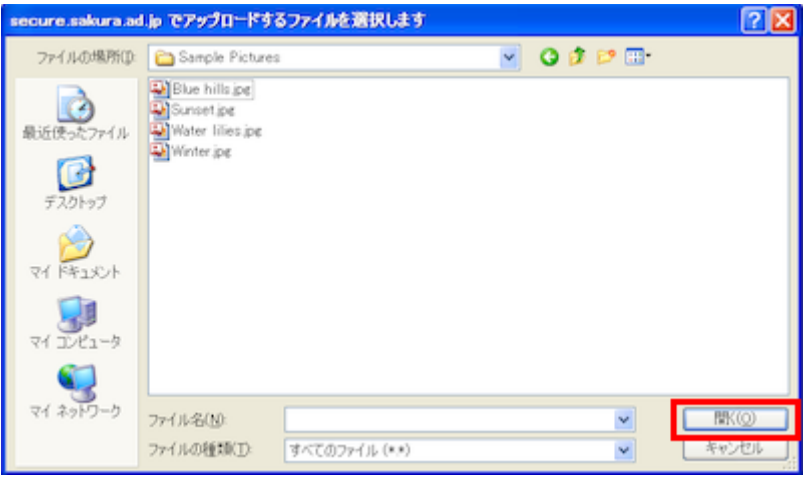

6. アップロード画面に選択したファイルが表示されます。『確定』ボタンを押します。アップロード

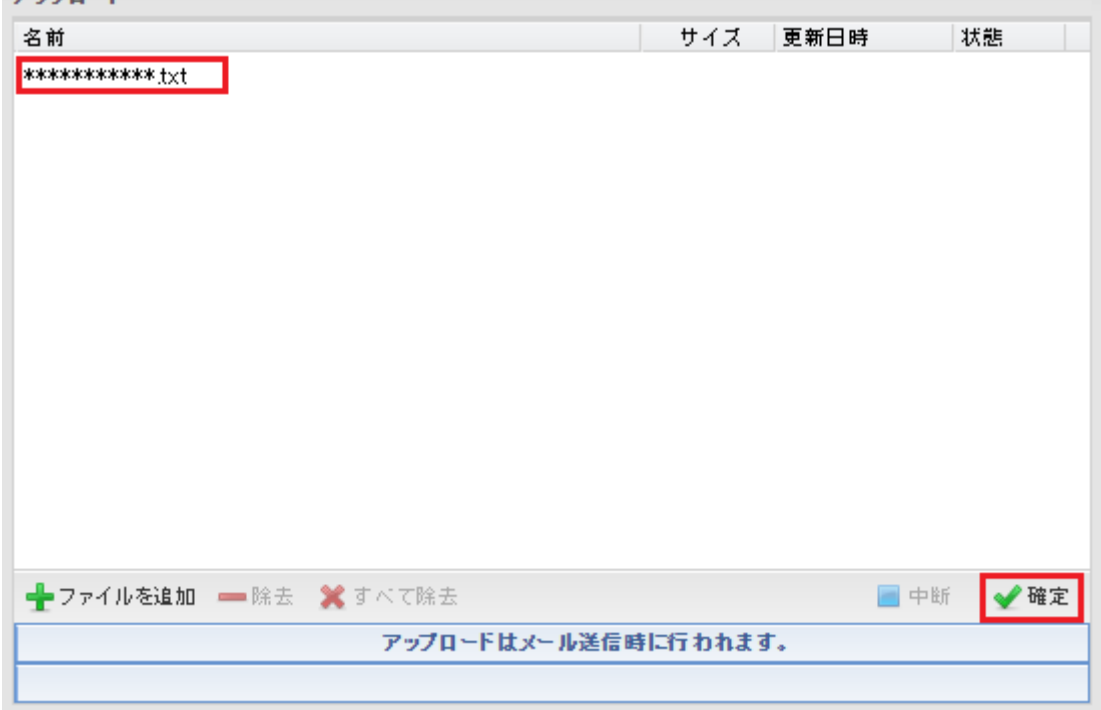

7. 『送信』ボタンを押します。

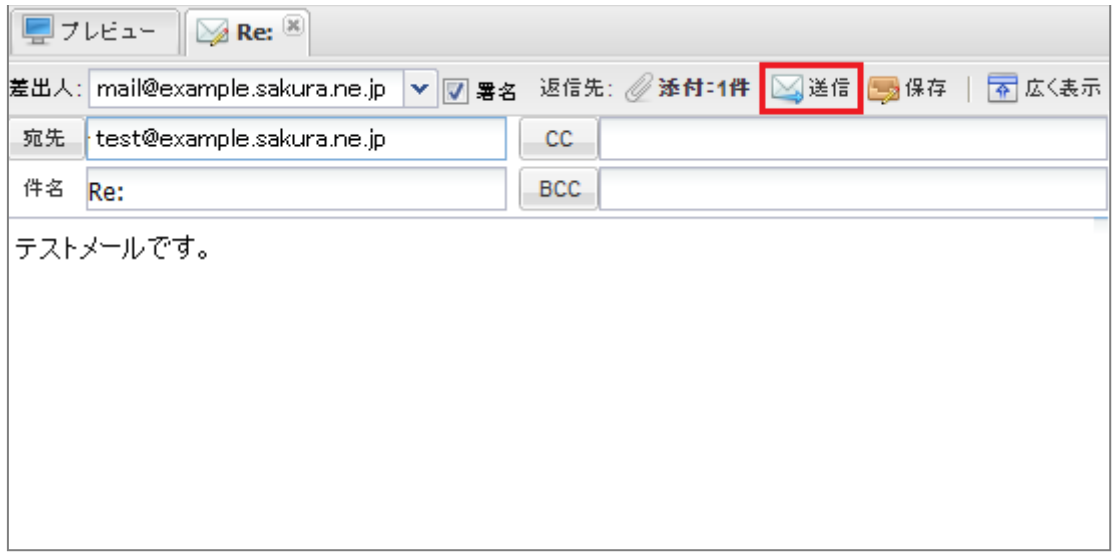

<span id="page-19-0"></span>1. 削除したいメールを選択し、『削除』をクリックします。

(メールを右クリックし、表示されるメニューから『削除』を選択することでも、同様 の操作が行えます)

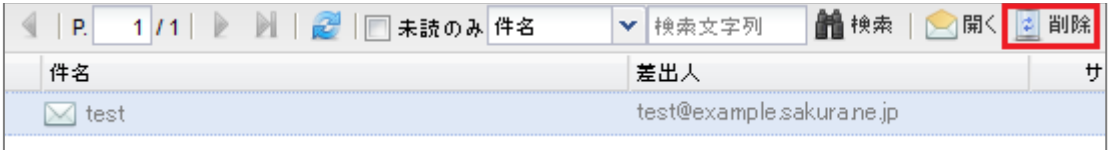

2. 削除したメールは『ゴミ箱』に移動します。『ゴミ箱』をクリックします。

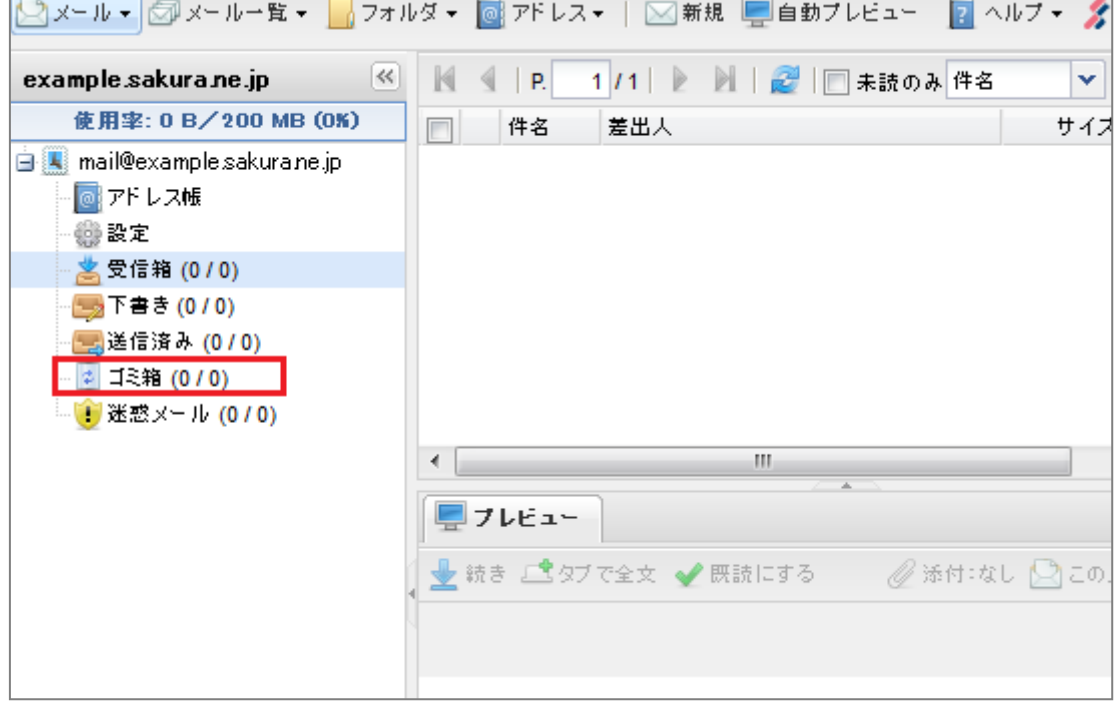

3. 上部メニューの『フォルダ』をクリックし、『中身を完全に削除』を選択します。 (ゴミ箱を右クリックし、表示されるメニューから『削除』を選択することでも、同様 の操作が行えます)

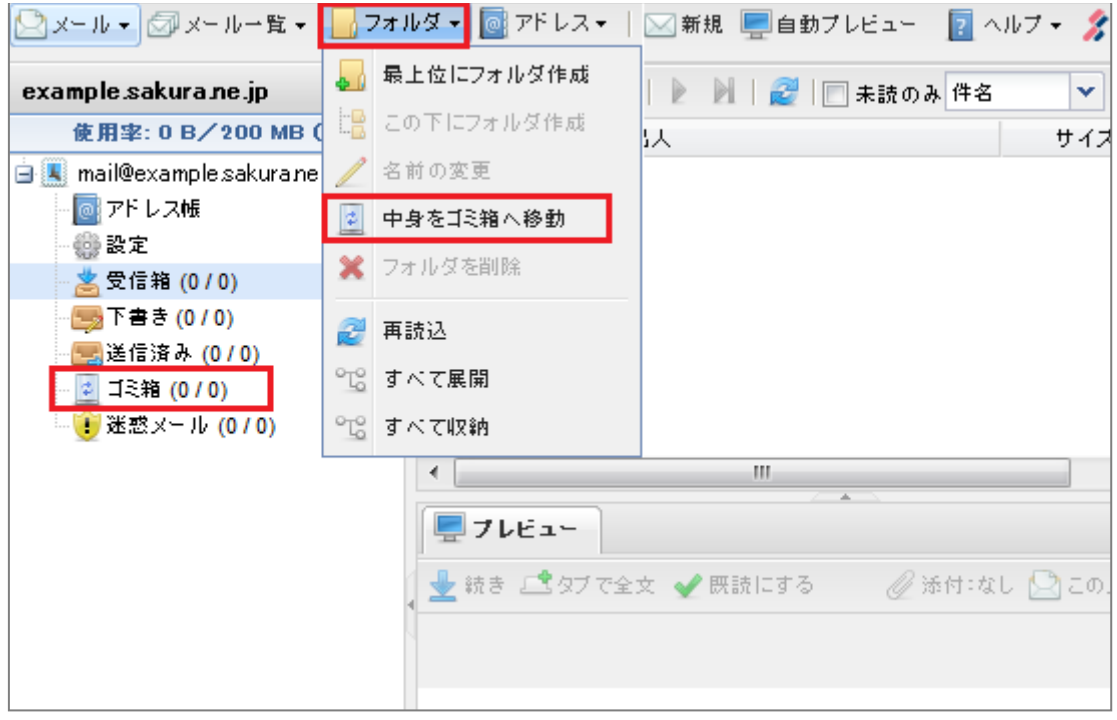

4. 確認画面が表示されます。問題なければ、『はい』ボタンを押します。

(一度削除したメールは元に戻すことはできません)

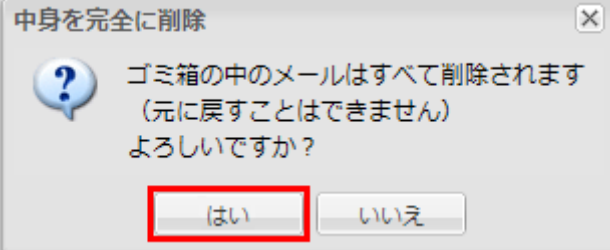

5. ゴミ箱の中身が全て削除されます。

<span id="page-21-0"></span>メールを検索する

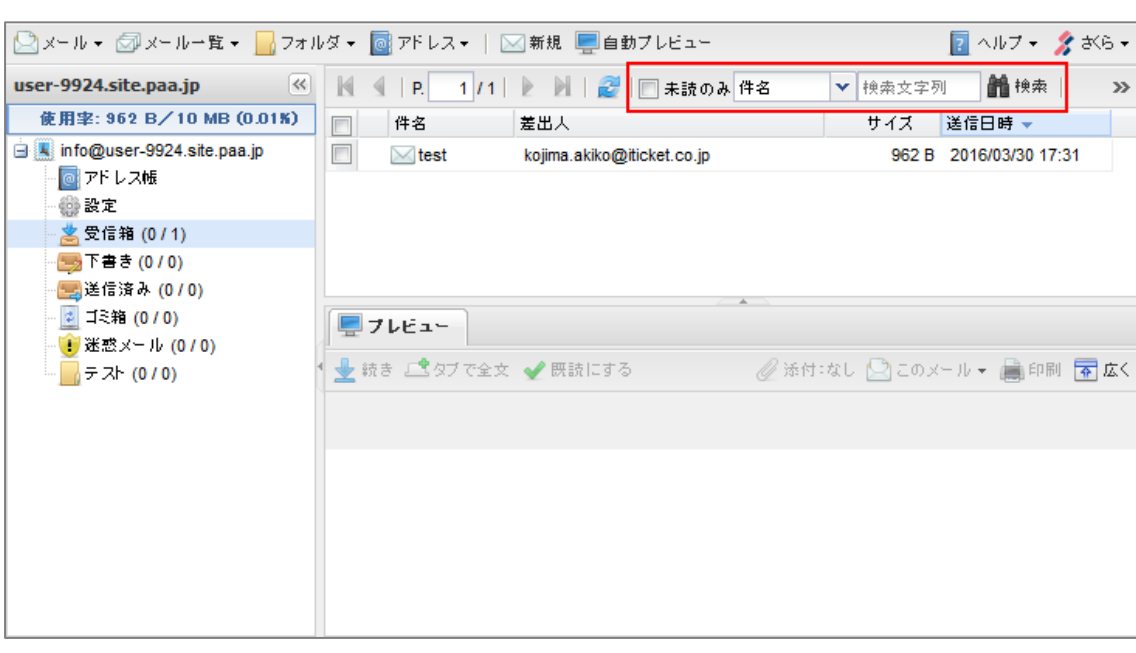

 $\bar{\gg}$ 

1. ウェブメール画面上部から、メールの検索ができます。

検索対象(件名/差出人(From)/送信先(To/Cc)/Received/X-ML-Name)を選択、 検索文字列を入力し、『検索』ボタンをクリックします。

(未読メールから検索する場合は、「未読のみ」をチェックします。)

2. 検索結果画面が表示されます。

<span id="page-22-0"></span>メールを印刷する

- 1. 印刷するメールのプレビュー画面を表示します。
- 2. 『印刷』ボタンをクリックします。

![](_page_22_Picture_3.jpeg)

3. 印刷プレビュー画面と同時に、印刷ダイアログボックスが表示されます。 お持ちのプリンターを選択して、『印刷』ボタンをクリックしてください。

![](_page_22_Picture_59.jpeg)

## <span id="page-23-0"></span>●アドレス帳の管理

#### <span id="page-23-1"></span>アドレス帳に追加する

よく送受信するアドレスを、アドレス帳に登録することができます。

1. 上部メニューの『アドレス』をクリックし、『新規』を選択します。

![](_page_23_Picture_37.jpeg)

2. アドレス帳の編集画面が表示されます。アドレス情報を入力し、『OK』ボタンを押しま す。

![](_page_23_Picture_38.jpeg)

<span id="page-24-0"></span>アドレス帳を編集する

既に登録しているアドレス帳の情報を編集することができます。

1. 上部メニューの『アドレス』をクリックし、『アドレス帳を表示』を選択します。

![](_page_24_Picture_30.jpeg)

2. アドレス帳が表示されます。編集したいアドレスをクリックし、『編集』ボタンを押し ます。

![](_page_24_Picture_31.jpeg)

3. アドレス帳の編集画面が表示されます。アドレス情報を編集し、『OK』ボタンを押しま す。

![](_page_25_Picture_16.jpeg)

<span id="page-26-0"></span>アドレス帳を削除する

既に登録しているアドレス帳の情報を削除することができます。

1. 上部メニューの『アドレス』をクリックし、『アドレス帳を表示』を選択します。

![](_page_26_Picture_41.jpeg)

2. アドレス帳が表示されます。削除したいアドレスをクリックし、『削除』ボタンを押し ます。

![](_page_26_Picture_42.jpeg)

3. 削除確認画面が表示されます。『はい』をクリックします。

![](_page_26_Picture_7.jpeg)

<span id="page-27-0"></span>■●メール設定

<span id="page-27-1"></span>ウェブメールでのメール転送設定

到着したメールを、自動的に別のメールアドレスに転送することができます。 また、到着したメールを残したまま転送するか、転送専用にするかどうかの選択もできま す。

※個別に手動でメール転送を行う場合は、別章「メール送受信 - 受信メールを転送す る」を参照してください。

1. 左メニューの『設定』をクリックし、『メールの転送』を選択します。

![](_page_27_Picture_50.jpeg)

2. 『新規作成』をクリックし、転送先メールアドレスを入力します。

![](_page_27_Picture_51.jpeg)

3. 『転送専用にする』または『メールボックスに残す』のどちらかを選択し『OK』ボタ ンをクリックします。

※ 既に希望の選択になっている場合、この作業は必要ありません。

![](_page_28_Picture_22.jpeg)

<span id="page-29-0"></span>フォルダを作成する

受信メールは、「フォルダ」を作成し、整理することができます。

- 1. 受信メール画面を表示します。
- 2. サイドメニューから、フォルダを作成したい階層を右クリックします。
- 3. 『最上位にフォルダ作成』または『この下にフォルダ作成』が表示されますので、どち らかをクリックします。

![](_page_29_Picture_46.jpeg)

クします。

![](_page_29_Picture_47.jpeg)

<span id="page-30-0"></span>受信メールを指定フォルダに振り分ける(手動)

受信メールを、指定のフォルダに移動し、整理することができます。

1. 振り分けたいメールを選択します。

![](_page_30_Picture_26.jpeg)

2. 振り分け先のフォルダに向かって、ドラッグ&ドロップします。

<span id="page-31-0"></span>署名を登録する

署名を登録すると、メール送信時に自動的に署名を付けることができます。

1. 画面上部の『メール』から『設定』をクリックします。

![](_page_31_Picture_34.jpeg)

2. 基本設定画面が表示されます。

![](_page_31_Picture_35.jpeg)

「署名テキスト」欄に、署名を入力し、『OK』ボタンをクリックします。

<span id="page-32-0"></span>迷惑メールフィルタの設定

迷惑メールフィルタとは、迷惑メール(スパムメール)の疑いのあるメールを自動的にサ ーバ上で検知する機能です。

迷惑メールフォルダに受信したメールは、自動的に削除されることはありません。

メール容量(サーバ容量)を使用しますので、定期的にウェブメールから迷惑メールフォルダ をご確認ください。

1. 左メニューの『設定』をクリックします。

![](_page_32_Picture_45.jpeg)

2. 設定画面の『メールフィルタ』を選択します。

![](_page_32_Picture_46.jpeg)

3. 『(1)迷惑メールフィルタを利用する』にチェック を入れます。 次に、迷惑メールと判定されたメールの『 (2)処理(動作)方法 』を選択します。

![](_page_33_Picture_74.jpeg)

4. 設定後、画面下部の『OK』をクリックします。

![](_page_33_Picture_3.jpeg)

<span id="page-34-0"></span>迷惑メールとして学習させる方法

迷惑メールフィルタは『 SpamAssassin 』を利用しています。 SpamAssassin は初期の状態だと精度は低く、より多くのメールを学習させることにより、 より精度が高くなる学習型フィルター機能です。

1. 迷惑メールとして学習させたいメールの本文を開きます。

画面上部の『このメール』から『迷惑メールとして学習』をクリックします。

![](_page_34_Picture_33.jpeg)

<span id="page-35-0"></span>迷惑メールではないと学習させる方法

迷惑メールと誤判定されたメールは、ウェブメールにて「迷惑メールではないと認識させ る」ことにより学習させることが可能です。

1. 『迷惑メール』フォルダをクリックします。

![](_page_35_Picture_3.jpeg)

2. 迷惑メールではないと学習させるメールの本文を開きます。 画面上部の『このメール』から『迷惑メールではないメールとして学習』をクリック します。

![](_page_35_Picture_58.jpeg)

<span id="page-36-0"></span>ホワイトリスト

ホワイトリストでは、迷惑メールと判定されたくないメールの条件を設定する事ができま す。

1. 左メニューの『設定』をクリックし、『メールフィルタ』を選択します。

![](_page_36_Picture_52.jpeg)

2. ホワイトリストの設定『 (1)新規作成 』のボタンを押します。

登録したいメールアドレス(文字列)を (2)の空欄 に入力します。

【入力例[】●●●●](mailto:●●●●@△△△△.com)@△△△△.com

![](_page_36_Picture_53.jpeg)

※ 登録した情報の「削除」や「変更」を行う場合は、登録している情報を選択し『削除』 または『変更』のボタンをクリックします。

※ ホワイトリスト・ブラックリストでは『ワイルドカード』はご利用できません。

3. 設定後、画面下部の『OK』をクリックします。

![](_page_37_Picture_3.jpeg)

<span id="page-38-0"></span>ブラックリスとは、指定したメールアドレスから届くメールを受け取らないように拒否す る機能です。

頻繁に届く迷惑メール(スパムメール)でメールアドレスがわかっているものを登録する と、今後受け取らないようにすることができます。

1. 左メニューの『設定』をクリックし、『メールフィルタ』を選択します。

![](_page_38_Picture_52.jpeg)

![](_page_38_Picture_53.jpeg)

2. ブラックリストの設定『 (1)新規作成』のボタンを押します。 登録したいメールアドレス(ドメイン名)を (2)の空欄に入力し『 (3)処理方法』を選 択します。

![](_page_39_Picture_88.jpeg)

※ 登録した情報の「削除」や「変更」を行う場合は、登録している情報を選択し『削 除』または『変更』のボタンをクリックします。

※ ホワイトリスト・ブラックリストでは『ワイルドカード』はご利用できません。

#### ■ブラックリストの設定

![](_page_39_Picture_89.jpeg)

#### ■マッチしたメールの処理

![](_page_39_Picture_90.jpeg)

3. 設定後、画面下部の『 OK 』をクリックしますす。

![](_page_39_Picture_8.jpeg)

<span id="page-40-0"></span>ホワイトリストとブラックリストに設定する文字列について

ホワイトリストとブラックリストは指定した文字列が一致した場合のみ動作します。

例えば、「@example.jp」をリストに追加すると、メールの From 欄が「user@example.jp」 の場合は一致しますが、 「user@mail.example.jp」の場合は一致しません。

リストの設定を「example.jp」とすれば、「user@example.jp」だけでなく 「user@mail.example.jp」も一致しますが、この場合、それ以外の文字列、例えば 「user@mexample.jp」も一致します。

#### <span id="page-40-1"></span>各フィルタの優先順位(判定順位)

サーバにメールが到着した際の、各フィルタの優先順位(判定順位)は以下となります。 ※各フィルタの設定をしていない場合は、その判定は行われません。

- ① ウイルススキャン ウイルススキャンを設定している場合、ウイルス付きのメールであると判定された場 合「メールそのものが自動削除」されます。
- ② ブラックリスト
- ③ ホワイトリスト
- ④ 迷惑メールフィルタ(spam assassin)
- ⑤ メール転送
- ⑥ 受信箱

#### <span id="page-41-0"></span>●よくある質問

<span id="page-41-1"></span>Q.メールアドレスを追加したい

A.メールアドレスは、最大 5 個まで使用可能です。 追加をご希望の場合は、カスタマーセンターまでご連絡ください。

<span id="page-41-2"></span>Q.メールソフトで利用したい

A.原則、ウェブメールの使用をお勧めしております。

<span id="page-41-3"></span>Q.ウェブメールにログインできない

A.メールアドレス、パスワードに間違いがないか今一度ご確認ください。 それでもログインできない場合は、カスタマーセンターまでご連絡ください。

<span id="page-41-4"></span>Q.パスワードを忘れた時

A.カスタマーセンターまでご連絡ください。

<span id="page-41-5"></span>Q.メールボックスがいっぱいの時

A.不要なメールを削除する必要があります。

<span id="page-41-6"></span>Q.ウィルス対策はしていますか?

A. ウイルススキャンエンジンは、F-Secure(エフセキュア)社のエンジンを利用していま す。また、メールアドレス毎に、ウィルスチェックを行うか設定することができます。

<span id="page-41-7"></span>Q.添付ファイルに容量制限はありますか?

A. はい。下記の通り、容量制限があります。参考にしてください。 ウェブメール画面から、添付できるファイルの容量

![](_page_41_Picture_134.jpeg)

<span id="page-42-0"></span>Q.パソコン以外の端末(タブレットやスマートフォン等)から利用できますか? A.原則、パソコンのブラウザ画面での操作をおすすめします。

<span id="page-42-1"></span>Q.アドレス帳をまとめて登録したい(インポート)

**A.アドレスをまとめて登録すること (インポート) はできません。** お手数ですが、アドレス登録画面より、1 件ずつ登録をお願いします。

<span id="page-42-2"></span>Q.アドレス帳に登録されている内容をまとめて取りだしたい(エクスポート) A.アドレスをまとめて取り出すこと(エクスポート)はできません。